# **How to Submit an Assignment**

#### **Prior to uploading**

Always save a backup of your work **before** submitting any assignment. UCU has provided storage in the Cloud for every student; you may access your account with your UCU email and password at https://cloud.ucu.ac.ug. UCU will not be responsible for the loss of your original file or text due to a server timeout, loss of internet access, or other unforeseen technical issues.

**Moodle has two types of assignments: Assignments, and Turnitin. The instructions for Assignments are first, then Turnitin.**

#### **Submitting the Assignment**

Submitting your assignment consists of two parts: uploading the file, and accepting the plagiarism declaration. **Your assignment will not be considered submitted for marking until both steps have been completed.**

#### **Step 1: Uploading your Assignment**

To upload your assignment file or files, click on the link for the assignment. The icon for an assignment is a page in a hand:

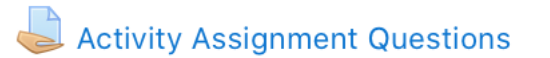

This launches a summary page for the assignment, which includes the details for the Assignment, its Submission status (whether the assignment has been submitted), Grading status (whether the assignment has been graded), the Due date, Time remaining to complete the assignment, the Last modified date, and Submission comments.

**NB:** Please note whether a specific file type has been specified (i.e., if only PDF files will be accepted, you cannot upload a .doc file).

- 1. Locate the relevant module with the assignment you want to complete within your course.
- 2. Click the hyperlink for the assignment you want to complete.
- 3. Click the **Add submission** button to submit your work.
- 4. Either drag and drop your file into the window, or click the **Add** icon to the left to navigate to the file.

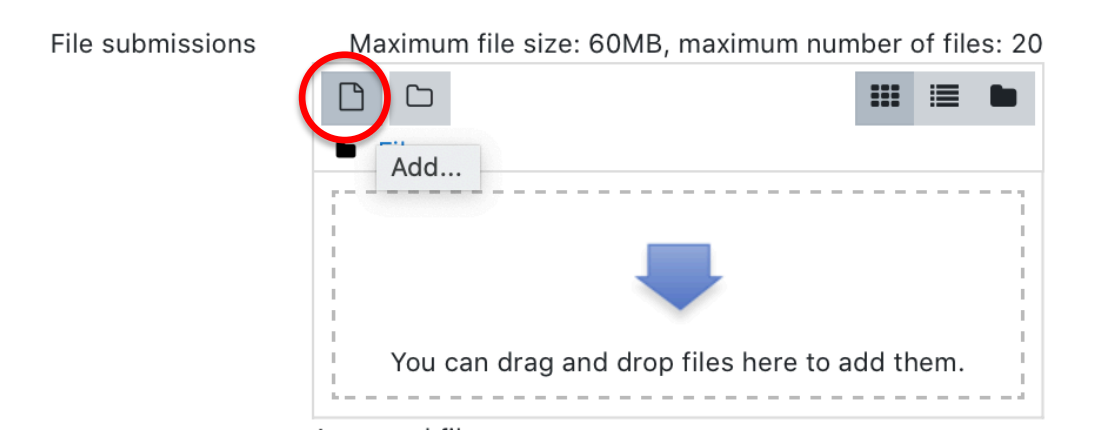

5. When you have clicked on the file you wish to submit, click the **Upload this file** button.

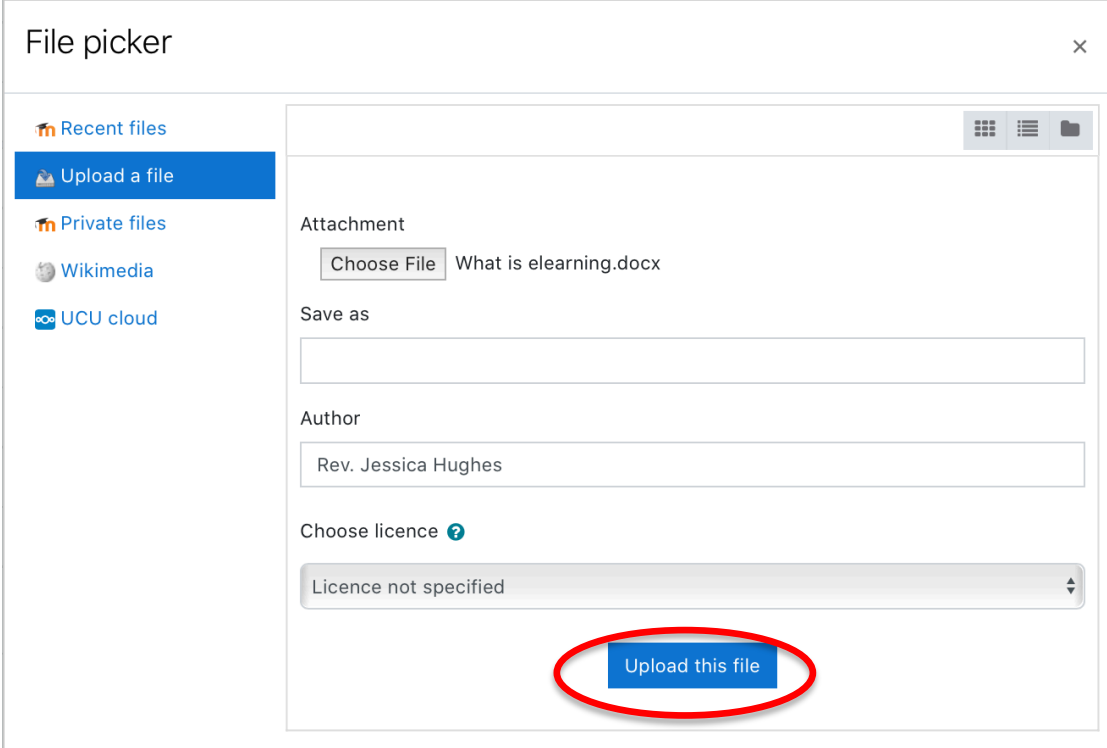

6. Once the File picker window closes and returns you to the assignment window, click **Save changes** to submit.

#### **Step 2: Submitting your Assignment**

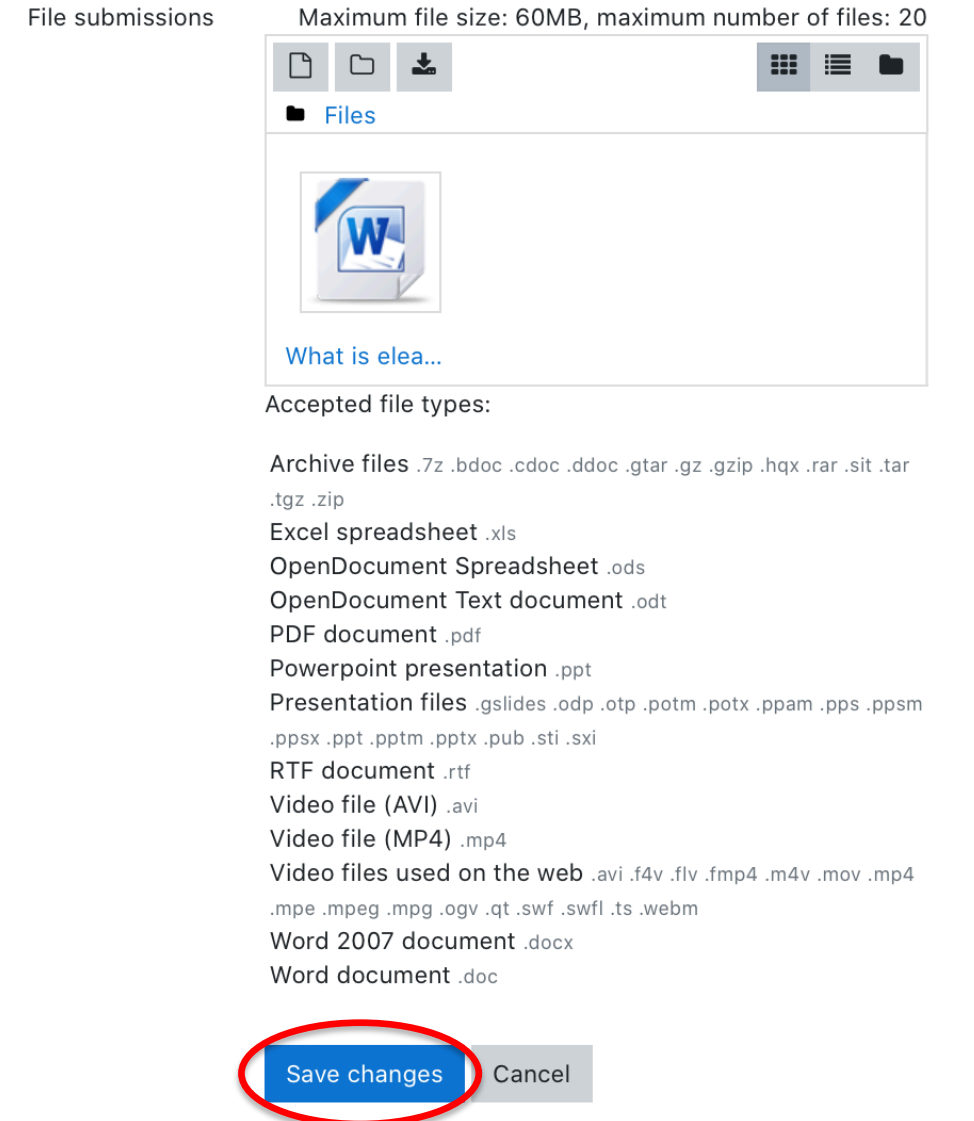

7. Now the Submission status window shows that your work is a Draft (not submitted). At the bottom of the window you must click **Submit assignment**.

## Submission status

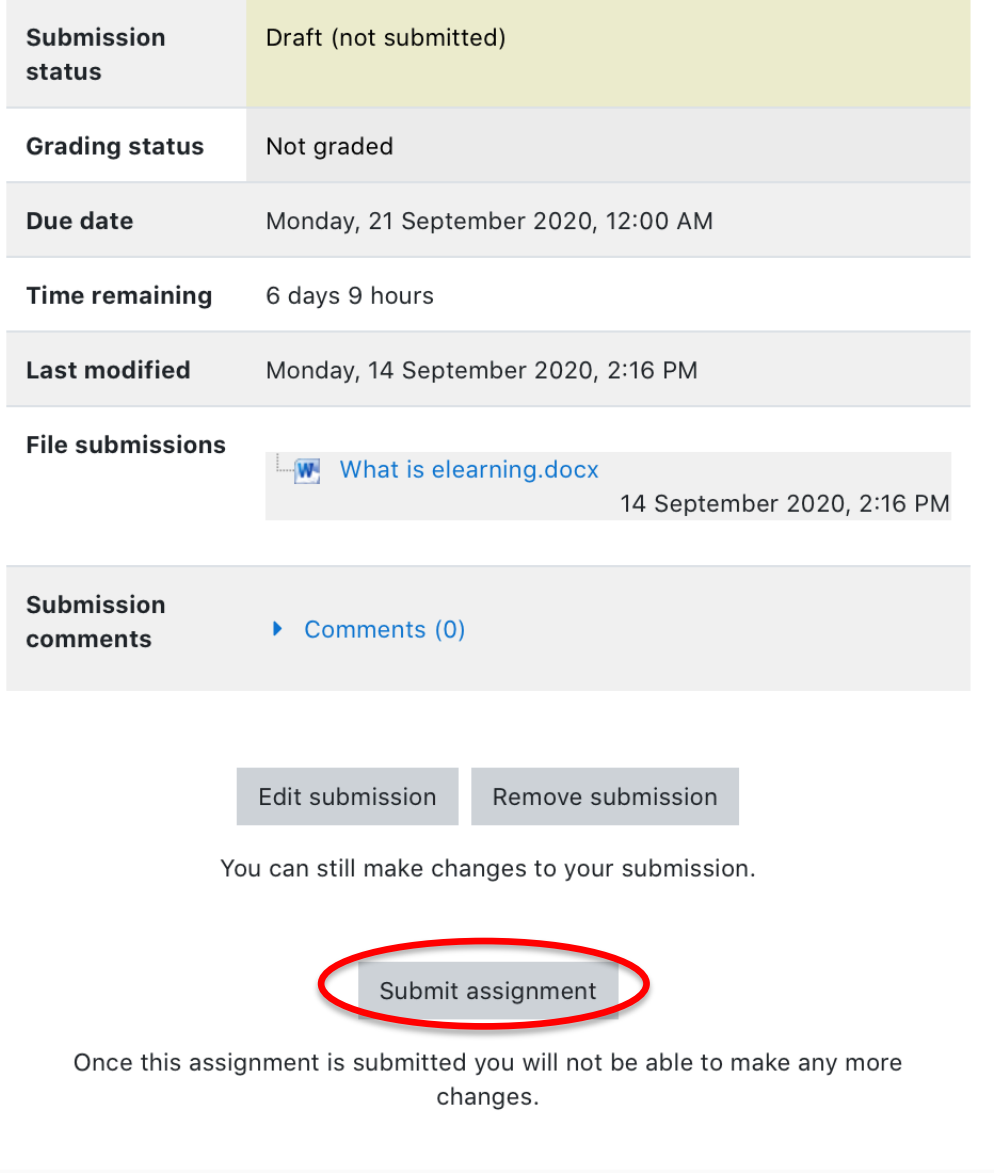

8. The last window is the Confirm submission window, in which you must check the box to acknowledge that this is your original work. Click in the box to confirm, then click **Continue**.

# Confirm submission

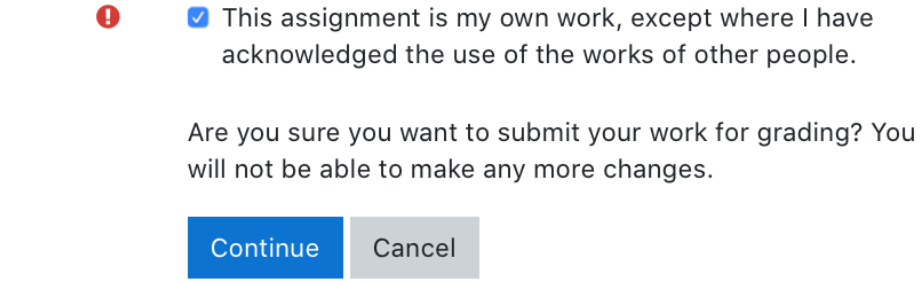

There are required fields in this form marked  $\mathbf \Theta$ .

### **NB: Please be aware that once you have confirmed this submission, you will not be able to edit or make changes to your chosen file.**

Upon submission of your assignment, you will receive an email receipt of your assignment submission.

### **Turnitin Assignments**

If the lecturer has opted for the assignment to be submitted to Turnitin, the icon is the Turnitin logo:

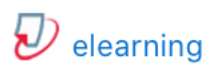

For assignments to be submitted to Turnitin, you must click the link to accept the user agreement before you can submit an assignment. After accepting it, you may need to refresh your browser window.

- 1. After accepting the user agreement, you will see a window titled My Submissions, listing the assignments you have already submitted.
- 2. To submit another assignment, click **Submit Paper** at the bottom of the window.

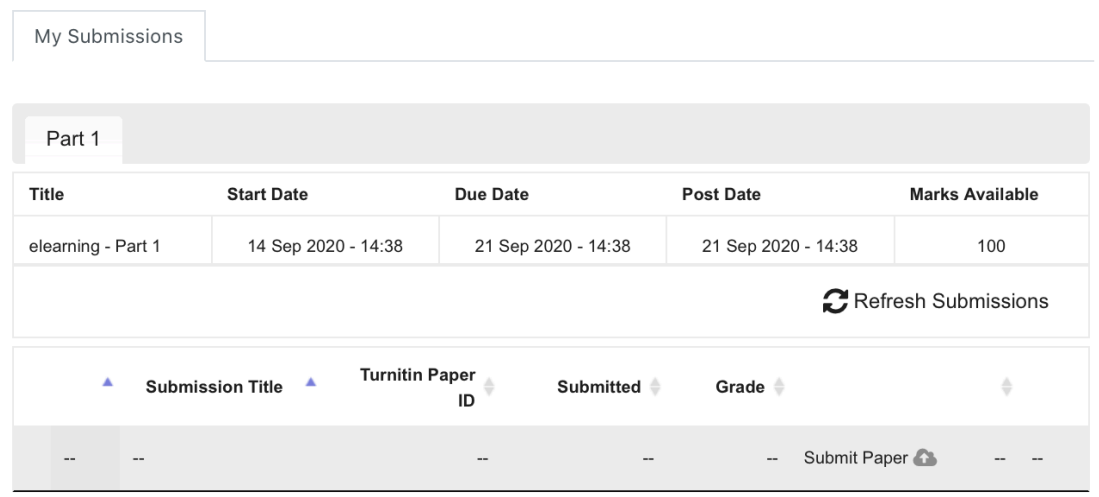

- 3. In the Submit Paper window, give the assignment a name in the Submission Title field, and either drag and drop, or navigate to where the file is saved.
- 4. Click the **Add Submission** button. Depending on the size of the file and the quality of the network, this may take a moment. **NB:** You will only see your similarity score is dependent upon whether the lecturer has enabled it for the assignment.
- 5. When your assignment has been uploaded to Turnitin, you will receive a digital receipt, as well as an email receipt to the address you have in Moodle:

 $\overline{\omega}$ 

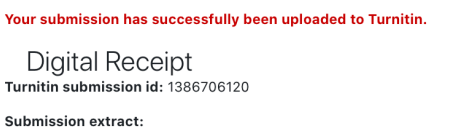

6. Click **Close** in the top right of the screen.